Remplir la feuille digitale pour les équipes premières

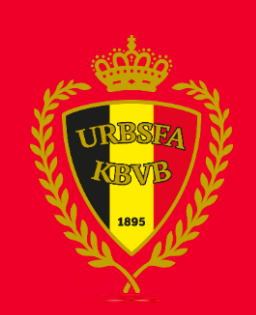

# **Feuille digitale**

Pour remplir la feuille digitale, vous pouvez vous connecter sur [www.feuillesdematches.be](http://www.feuillesdematches.be/) avec votre login REF et votre mot de passe.

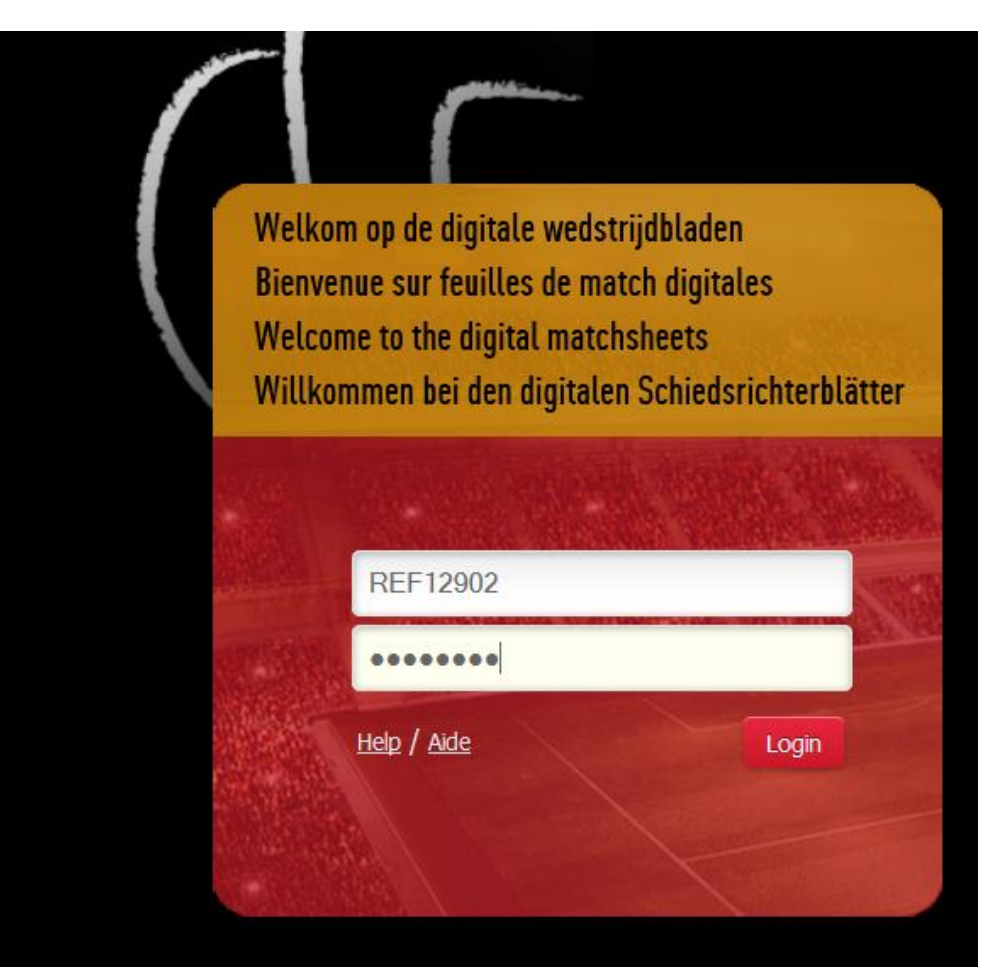

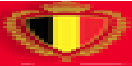

Quand vous êtes connecté(e), vous voyez l'aperçu des matches que vous avez ou que vous allez siffler. Cliquez sur le match dont vous allez remplir la feuille.

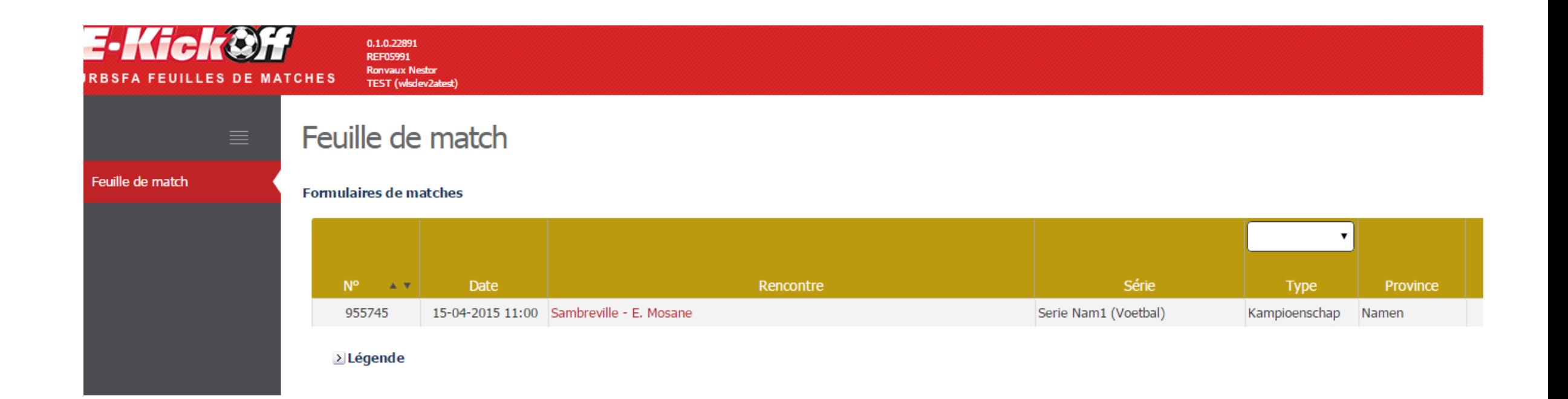

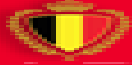

Contrôlez si les deux équipes ont bien été remplies en cliquant sur leur nom. Si la sélection apparaît, elle a bien été envoyée.

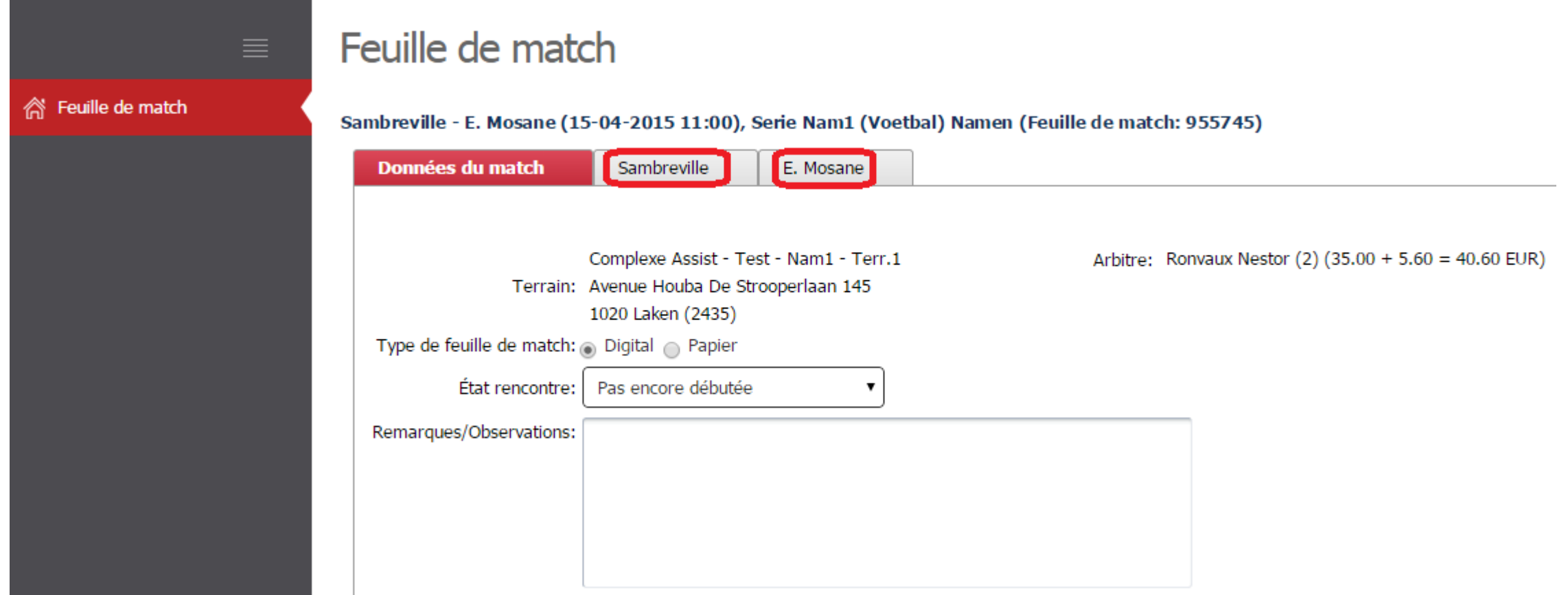

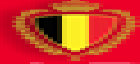

Si une équipe n'a pas encore envoyé sa feuille de match, vous pouvez comme arbitre forcer la fermeture pour permettre l'équipe en question de faire encore des modifications (même s'ils n'ont encore rien fait).

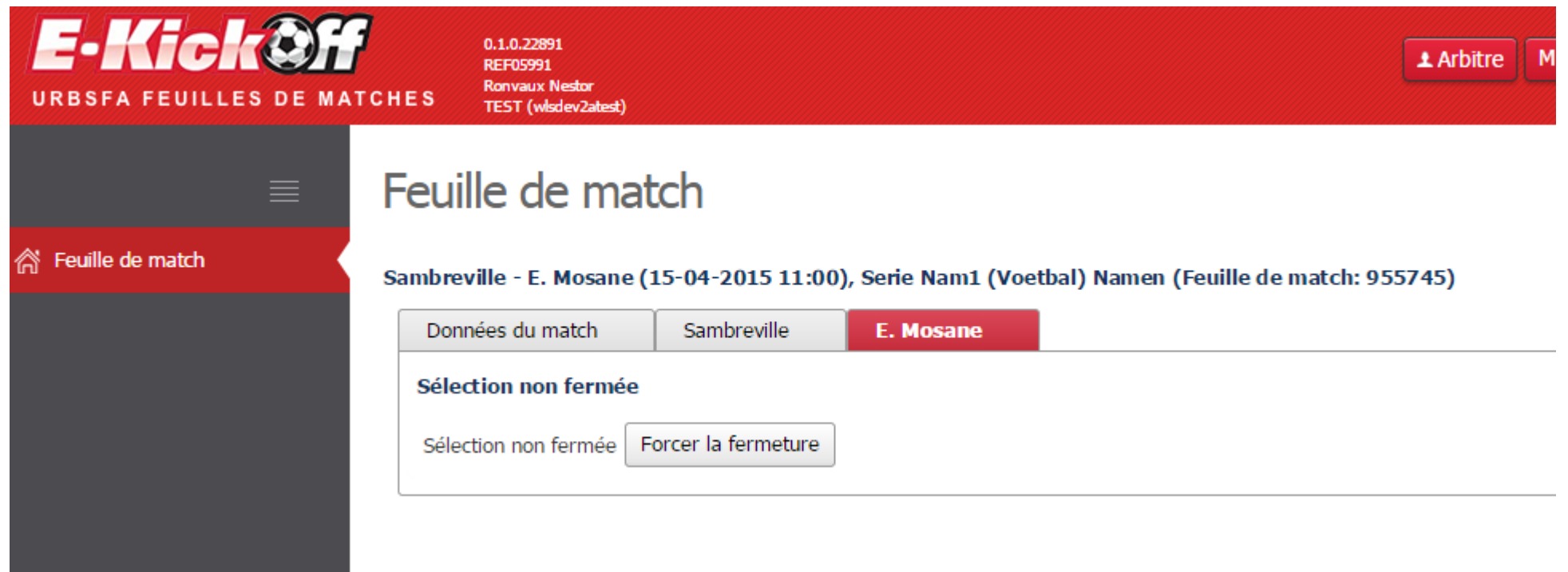

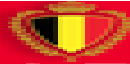

Même si la feuille a été envoyée correctement avant le match, l'équipe en question peut encore faire des modifications. L'arbitre peut rouvrir la feuille ou faire les modifications lui-même.

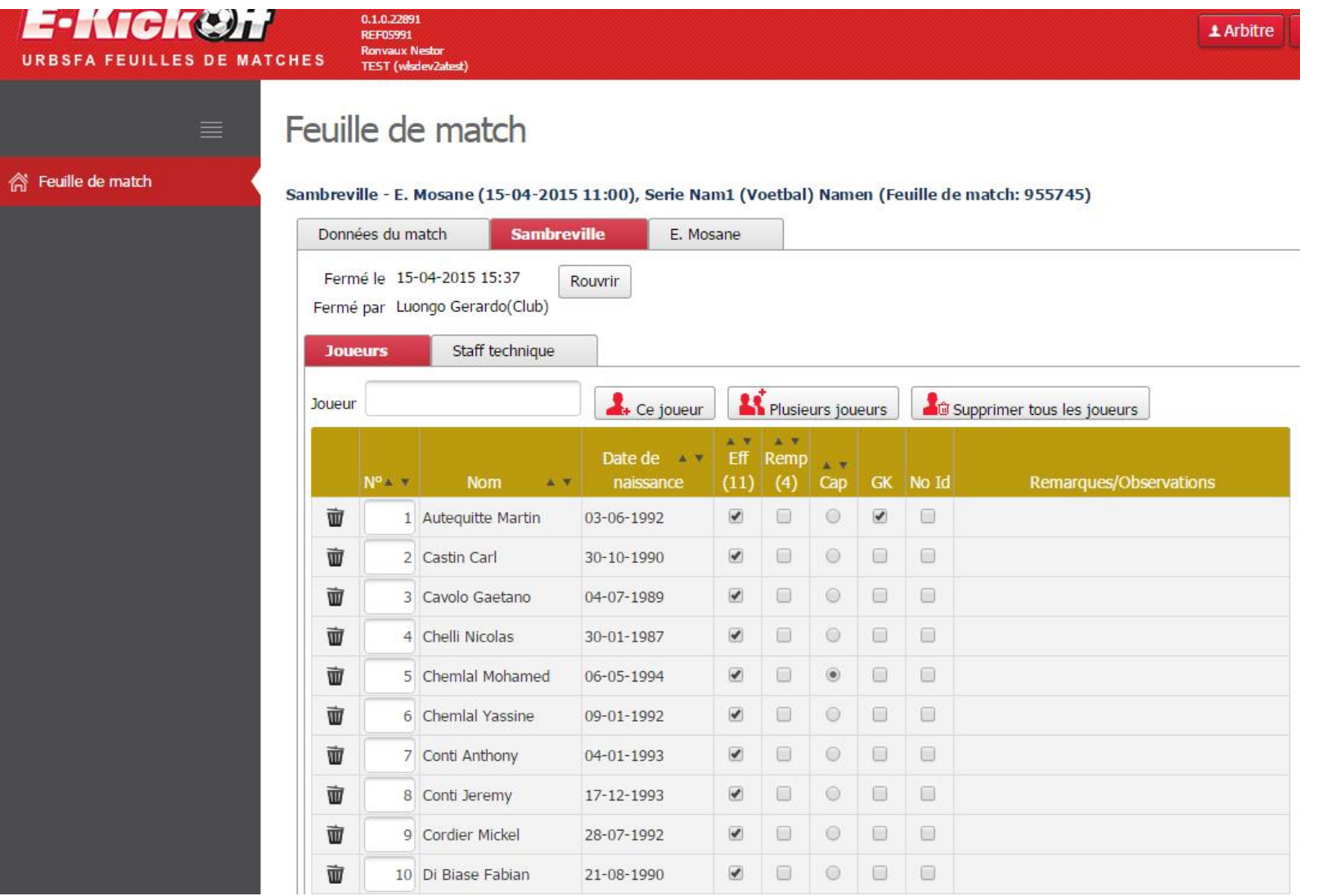

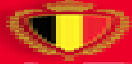

Quand les deux équipes sont bien remplies, cliquez sur 'Données du match' et ensuite sur 'Débuter le match'. Le site va automatiquement vous déconnecter.

## Feuille de match

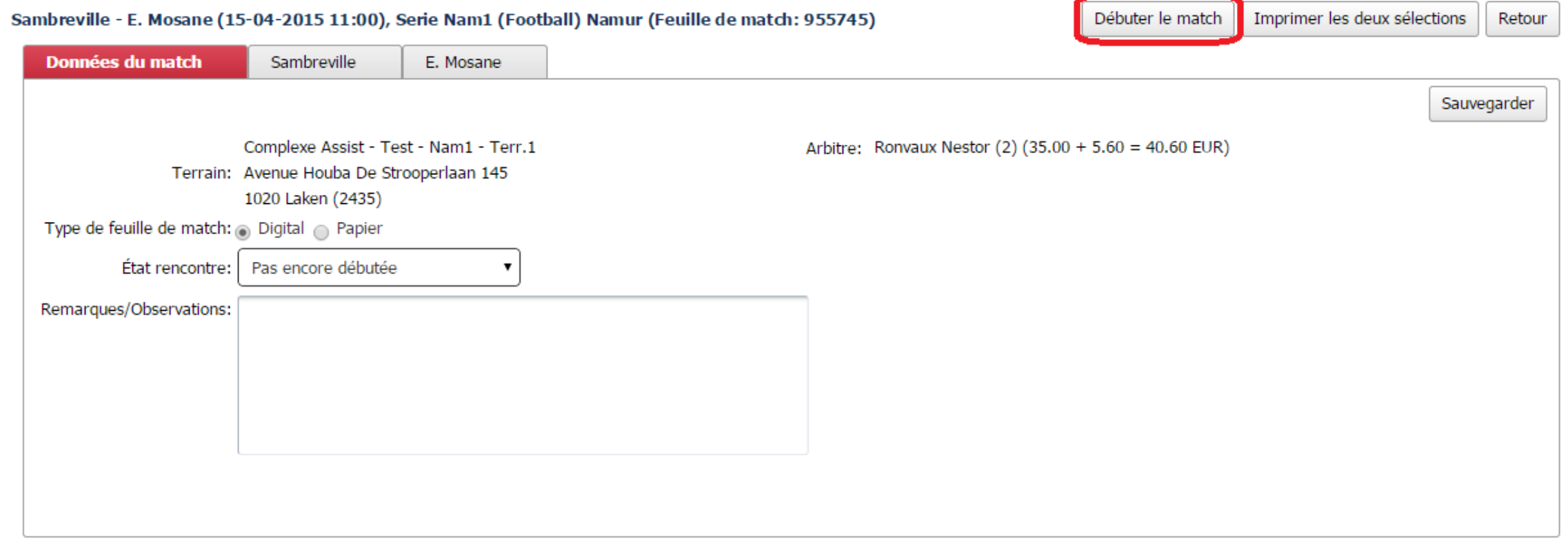

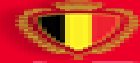

Après le match, accédez de nouveau au site pour remplir la feuille digitale.

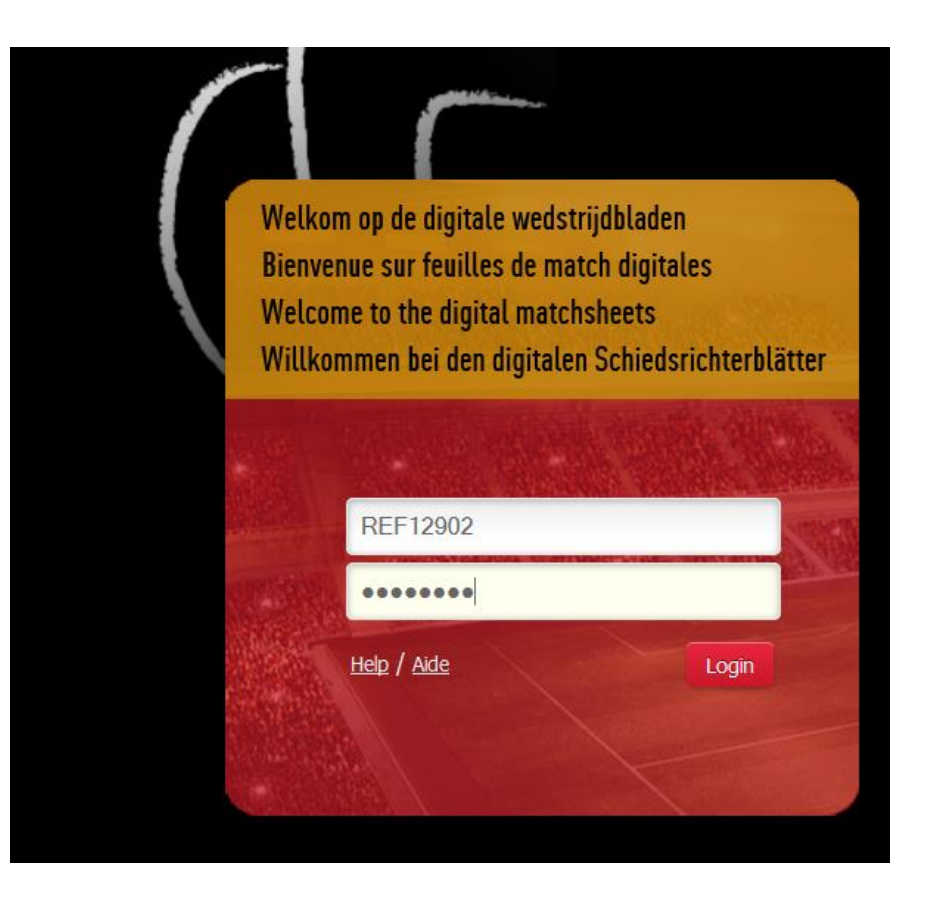

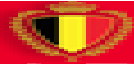

Cliquez sur le match que vous avez sifflé. Vous verrez que dans la colonne 'Feuilles de match' il y a l'icône d'un ballon. Cela veut dire que la feuille n'a pas encore été envoyée par l'arbitre.

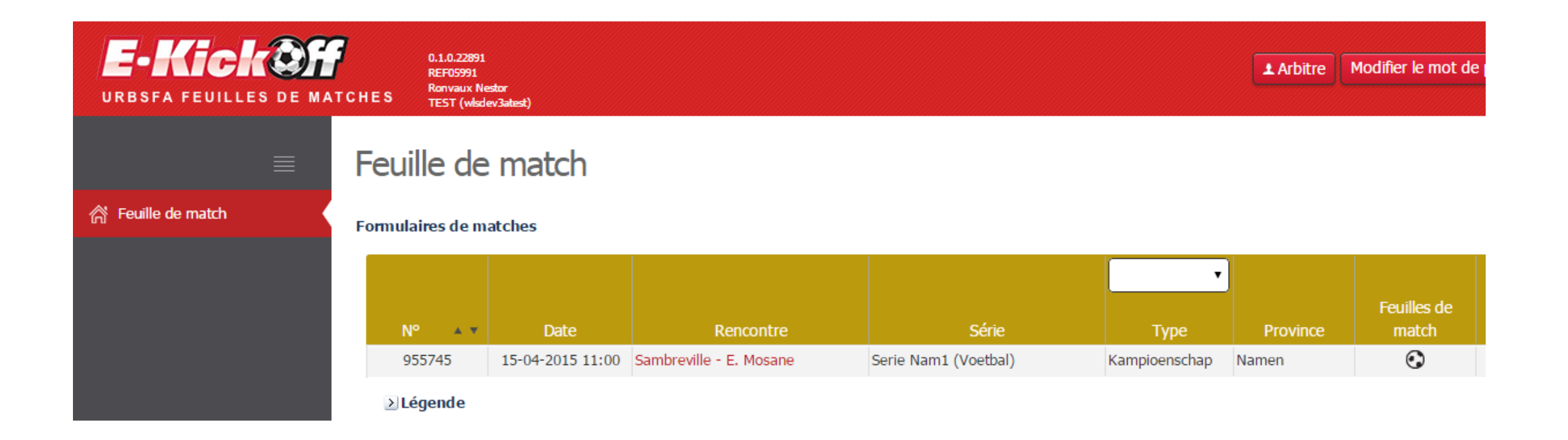

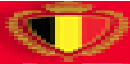

Remplissez le score et indiquez si vous voulez remplir un rapport d'arbitre.

## Feuille de match

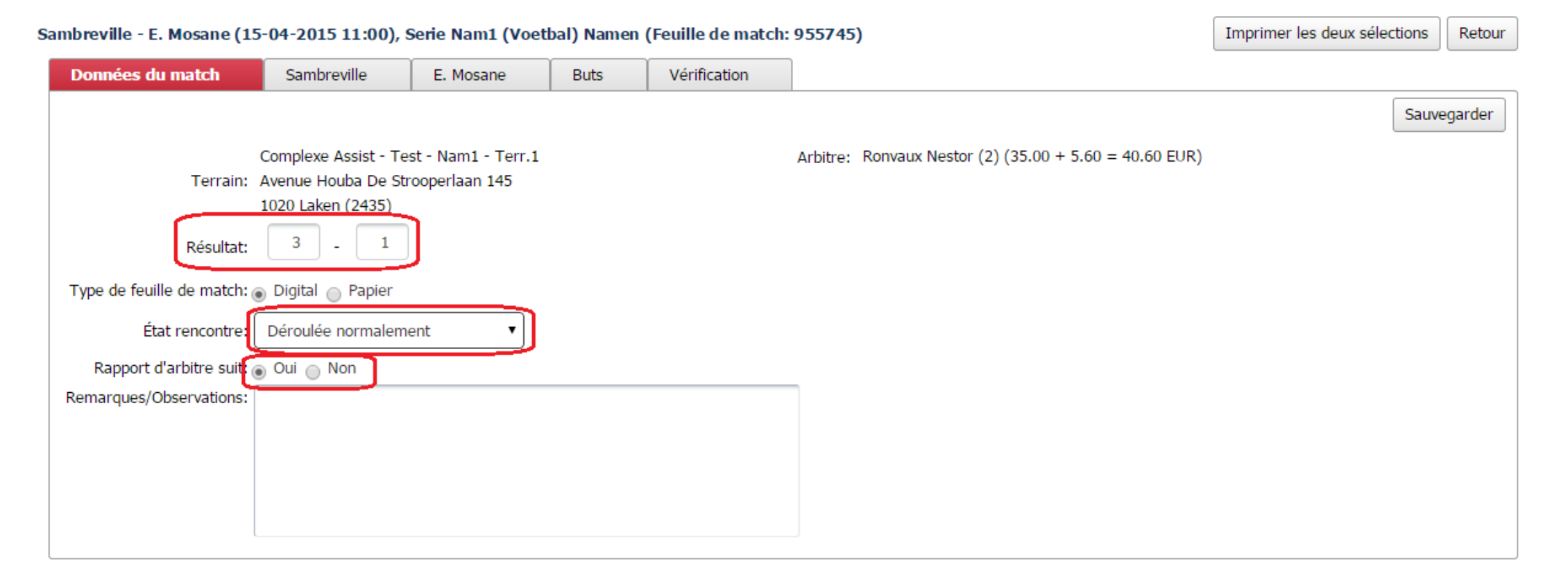

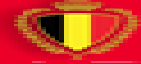

### Indiquez les cartons jaunes et rouges en mettant la minute le bon case. Pour les changements vous faites la même chose.

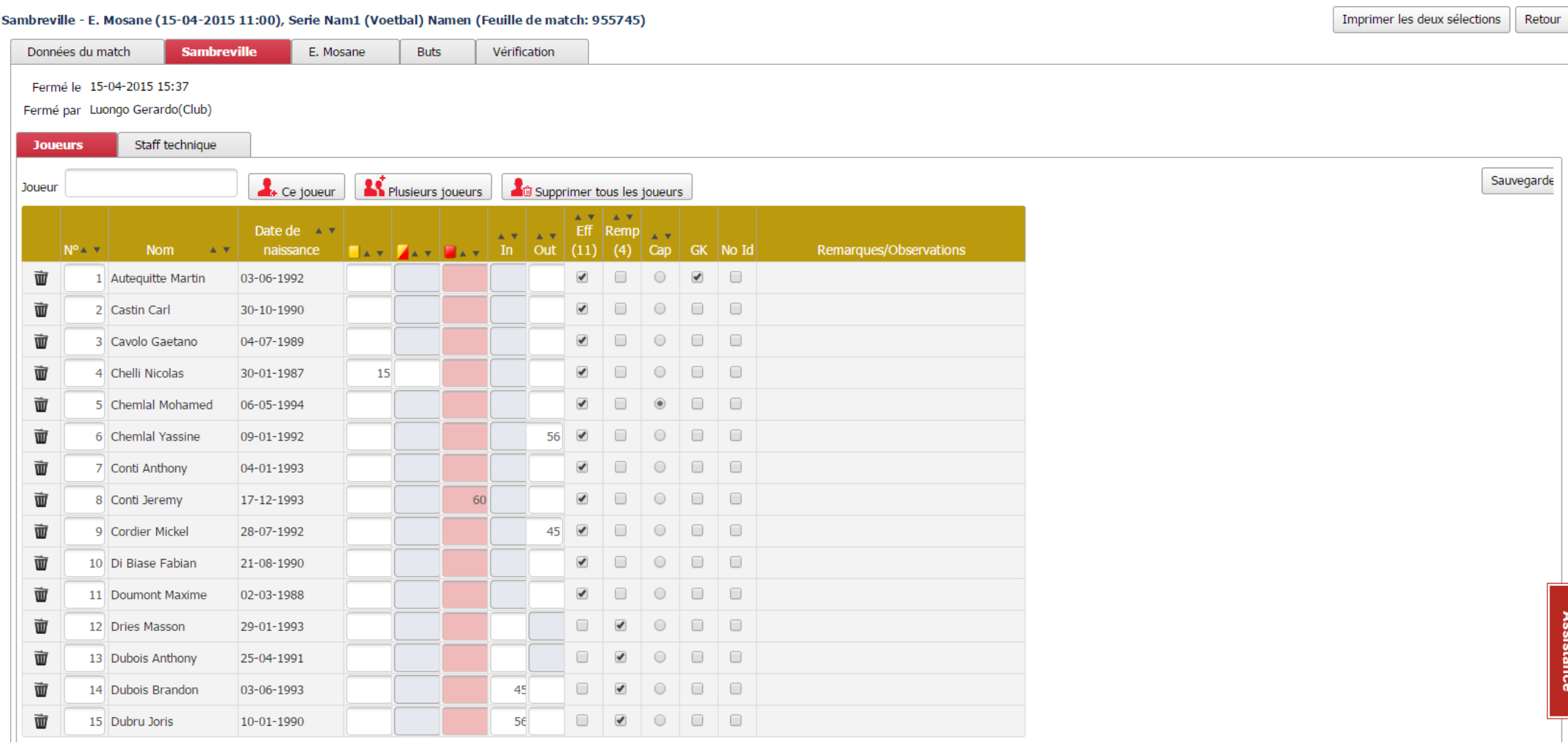

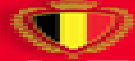

 $\sqrt{2}$  and  $\sqrt{2}$  and  $\sqrt{2}$  and  $\sqrt{2}$ 

Si un entraîneur ou un délégué a été exclu, vous pouvez l'indiquer sous l'onglet 'Staff technique' en remplissant la minute de l'exclusion dans le case dans la colonne 'Exclusion'.

## Feuille de match

#### Sambreville - E. Mosane (15-04-2015 11:00), Serie Nam1 (Voetbal) Namen (Feuille de match: 955745)

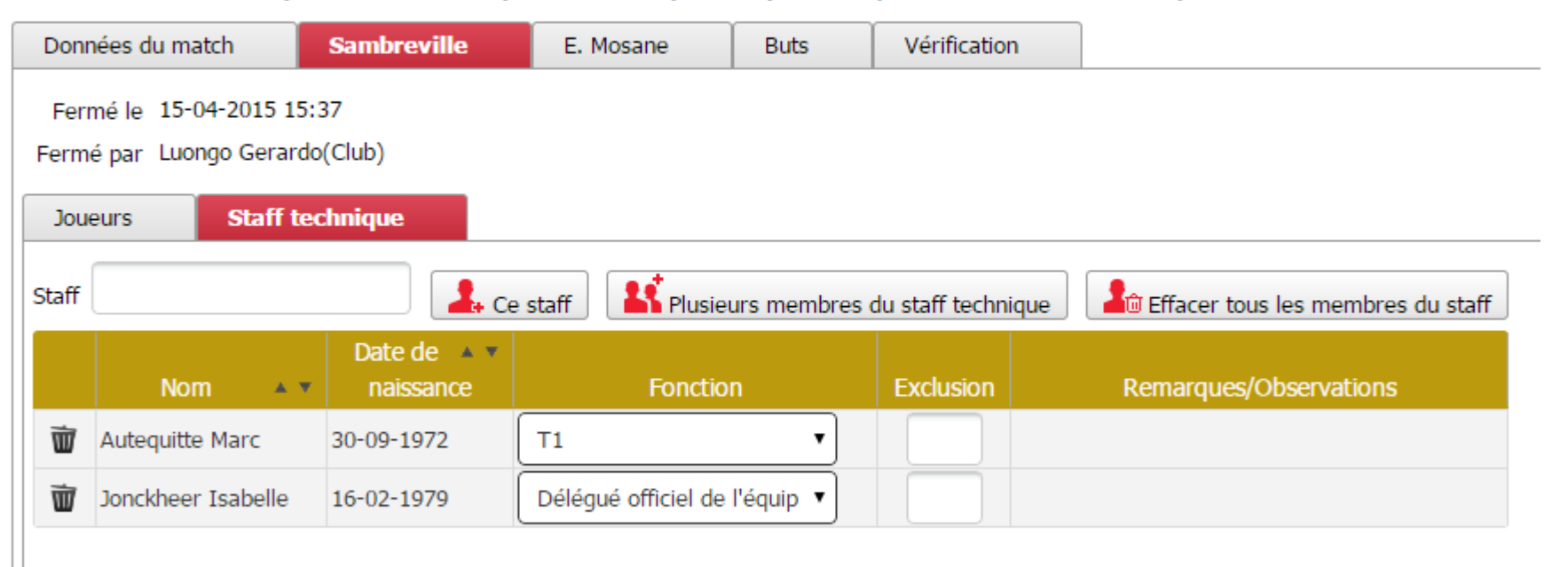

Le club conserve toujours la responsabilité finale d'ajouter ou non un membre du staff sur la feuille de match digitale.

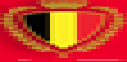

Pour remplir le score, cliquez sur l'onglet 'Buts'. Remplissez chronologiquement les buts pour chaque équipe. Indiquez quel type de but a été fait. Un but contre son camp doit être rempli à la côté de l'équipe qui a fait le but contre son camp. Le but sera ajouté au score des adversaires.

#### Feuille de match

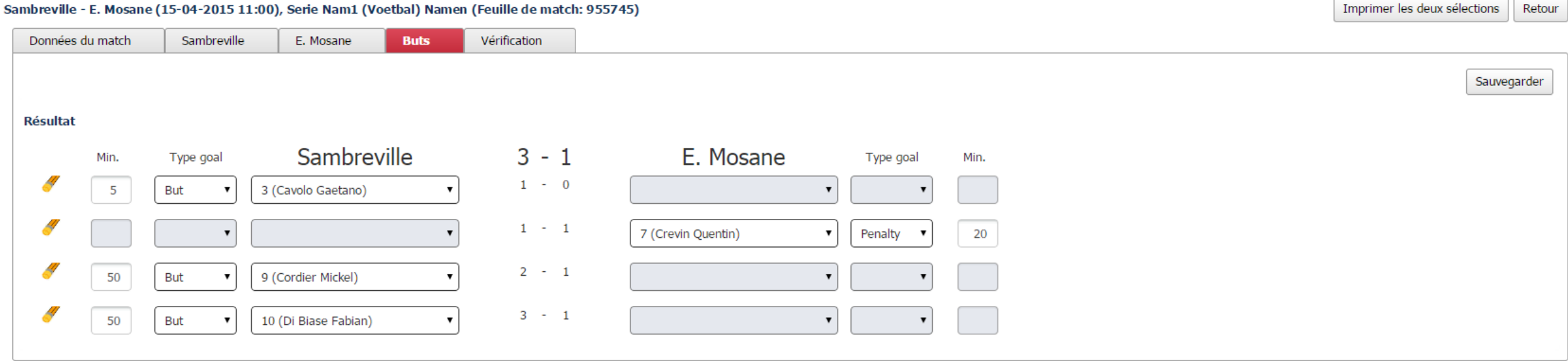

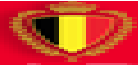

Quand tout a été rempli (score, cartes, changements, buts), cliquez sur l'onglet 'Confirmation'. Si vous verrez un 'v' vert à côté de chaque élément, vous pouvez cliquer sur 'Envoyer' pour confirmer la feuille. Si vous voyez un croix rouge à côté d'un élément, il faudra aller contrôler l'élément en question. Probablement vous avez oublié de remplir quelque chose.

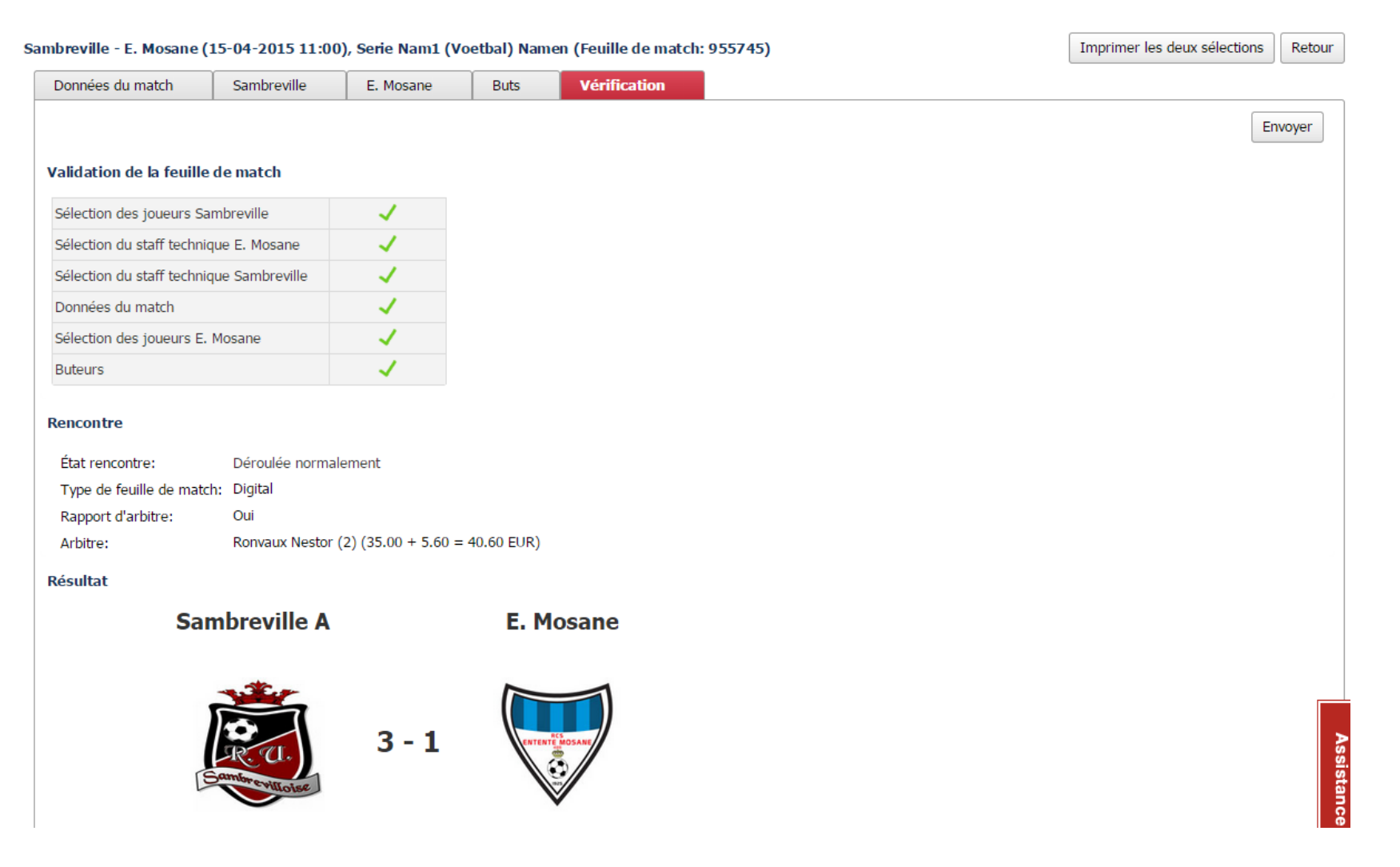

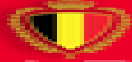